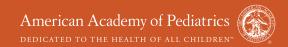

# Pediatric First Aid for Caregivers and Teachers

(PedFACTs)

SECOND EDITION

# **Course Creation and Roster Management Guidance**

# Pediatric First Aid for Caregivers and Teachers, Second Edition

| 1-3 | Edit a Student's Details   | 10                                                                                                    |
|-----|----------------------------|----------------------------------------------------------------------------------------------------|
| 4   | Approve Pending Students   | 11                                                                                                    |
| 5   | Deny a Pending Student     | 12                                                                                                    |
| 6   | Edit a Student's Grade     | 13                                                                                                    |
| 7-9 | Submit Roster for Approval | 13                                                                                                    |
|     | 4<br>5<br>6                | <ul> <li>Approve Pending Students</li> <li>Deny a Pending Student</li> <li>Edit a Student's Grade</li> </ul> |

#### To Add a New Course

Log into your Instructor account by going to www.pedfactsonline.com.

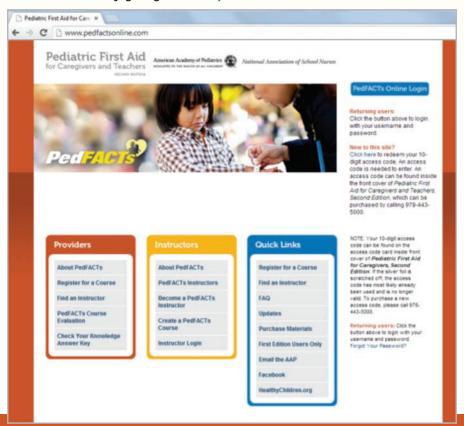

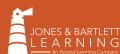

Click on the "Instructor Login" link under the yellow box labeled "Instructors". If you do not know your Username or Password, please contact the AAP by emailing info@pedfacts.org or call 800/433-9016, ext 4798.

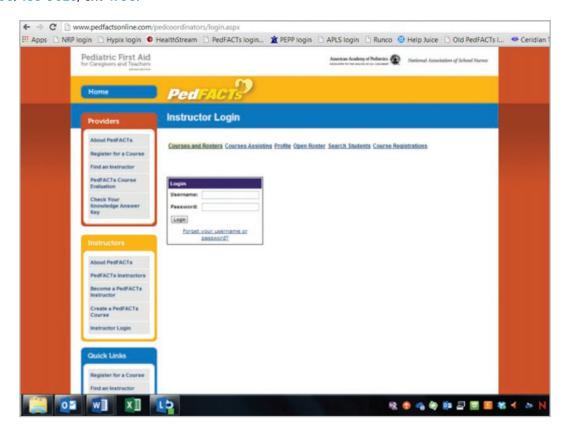

Click on the "Courses and Rosters" heading in the Instructor Only area. Press the "Create a Course" button, which is located above the course table. After entering your course details, press the "Submit" button to save your changes. Note that any new course with an expiration date that falls after today's date is immediately visible on the Student Sign-up page.

Courses and Rosters Courses Assisting Profile Open Roster Search Students Course Registrations

|                |            | Course     | e Status: All |                  |               | Roster S    | tatus: All     |      |        |
|----------------|------------|------------|---------------|------------------|---------------|-------------|----------------|------|--------|
| Course<br>Type | Start Date | End Date   | Description   | Course<br>Status | Roster Status | Roster Type |                |      |        |
| Onsite         | 10/09/2012 | 04/05/2013 |               | Public<br>Course | Approved      | Onsite      | View<br>Roster | Edit | Delete |
| Onsite         | 03/21/2013 | 01/01/2014 |               | Public<br>Course | Pending       | Hybrid      | View<br>Roster | Edit | Delete |
| Onsite         | 08/31/2012 | 01/01/2014 |               | Public<br>Course | Unsubmitted   | Onsite      | View<br>Roster | Edit | Delete |
| Onsite         | 01/16/2012 | 01/01/2014 |               | Public<br>Course | Unsubmitted   | Onsite      | View<br>Roster | Edit | Delete |
| Hybrid         | 08/28/2012 | 01/01/2014 |               | Public<br>Course | Pending       | Hybrid      | View<br>Roster | Edit | Delete |

To exit the form without saving the course details, press the "Cancel" button at the bottom of the form.

|                       | Create a Course              |
|-----------------------|------------------------------|
| * Start Date          |                              |
| * End Date            |                              |
| Course Time           | (0.00 am E-20 am)            |
| * Course Type         | (8:00 am - 5:30 pm) Onsite • |
| * Roster Type         | Onsite                       |
| Course Description    |                              |
| Training Site         |                              |
| * Address Line One    |                              |
| Address Line Two      |                              |
| Address Line Three    |                              |
| * City                |                              |
| * State               | •                            |
| * Zip Code            |                              |
| * Country             | UNITED STATES                |
| * Registration Phone  |                              |
| * Registration E-Mail |                              |
| * Access Type:        | Public •                     |
| Sut                   | omit Cancel                  |

#### To Edit Course Information

Select "Edit" that occupies the same row as the course details. An "Edit Course" box will open. Once modifications to the course details are completed, press the "Submit" button to save your changes.

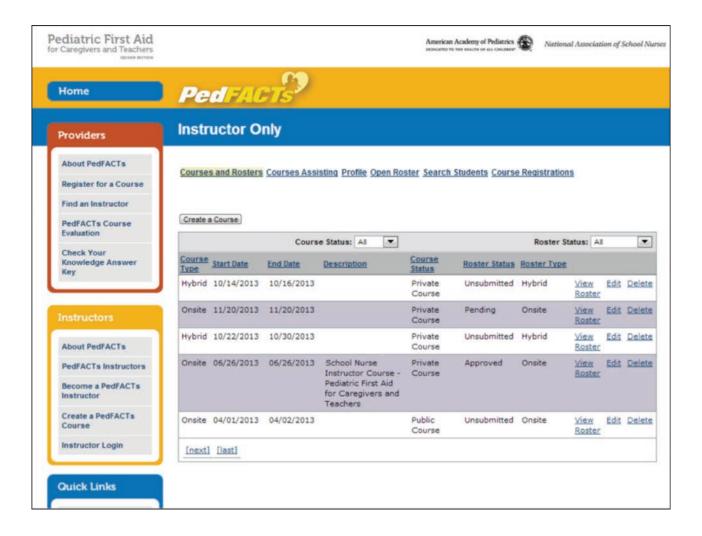

#### To View the Course Roster

To view a Course Roster, press the "View Roster" near the course's details.

Courses and Rosters Courses Assisting Profile Open Roster Search Students Course Registrations

Create a Course

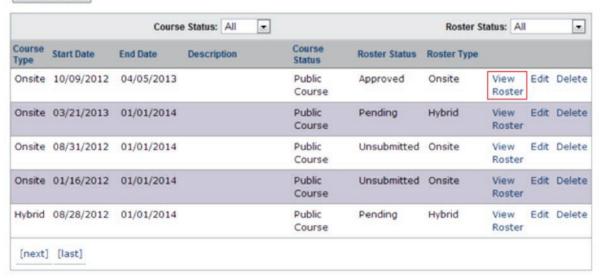

#### View All Courses

| Course<br>Type | Start Date | End Date   | Description | Status           | Roster<br>Status | Roster<br>Type | Date<br>Submitted | Date<br>Approved |
|----------------|------------|------------|-------------|------------------|------------------|----------------|-------------------|------------------|
| Onsite         | 10/09/2012 | 04/05/2013 |             | Public<br>Course | Approved         | Onsite         | 11/06/2012        | 03/07/2013       |

#### **Students**

|   | First Name | Last Name | Email           | Precourse Work | Onsite Module |
|---|------------|-----------|-----------------|----------------|---------------|
|   | Nancy      | Smith     | NSmith@com      | Complete       | Pass          |
|   | Brian      | Jones     | JonesB@com      | Incomplete     | Fail          |
| E | Jane       | Brown     | JaneBrown@ .net | Incomplete     | Pass          |

#### Assisting Instructors

| First Name | Last Name | Email    |
|------------|-----------|----------|
| Justin     | Lee       | JLee@com |

## To Add an Assisting Instructor

Select "Edit" next to the roster in which you are adding the Instructor. Using the drop down box next to "Add" (located beneath the "Course Roster" heading), select "Assisting Instructor." An "Add Faculty" box will appear. Enter the instructor's email address, and press the "Search Instructors" button.

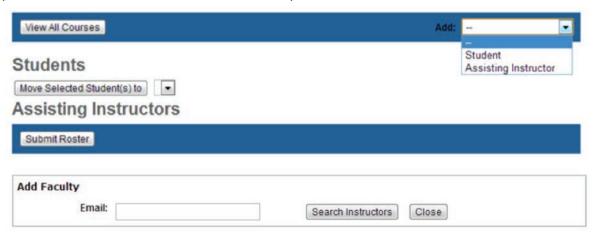

■ If a match is found in the database for the email address that was input, the instructor's name will appear beneath the "Assisting Instructors" box. This prevents duplicate individuals and email addresses from being entered into the database. To add the selected candidate to the course, press the "Add to Course" button at the bottom of the form. The selected candidate's name, email address, and any accompanying details, will be displayed in the "Assisting Instructors" portion of the roster.

To exit the "Add Instructor" box without submitting any changes, press the button labeled "Cancel" in the top, right-hand corner of the form. Please note that you cannot add an Assisting Instructor after a roster has been submitted. If this occurs, please contact the AAP by emailing info@pedfacts.org or call 800/433-9016, ext 4798.

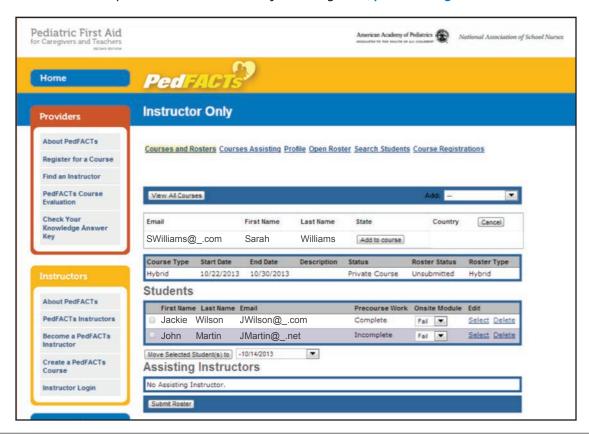

#### To Add a Student

Using the dropdown box next to "Add" (located beneath the "Course Roster" heading), select "Student." An "Add Student" box will appear. Enter the student's email address, and press the "Check Email" button.

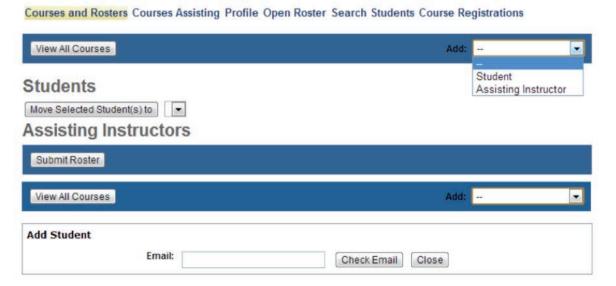

■ If a match is found in the database for the email address that was input, the student's information will appear in the "Add Student" box. This prevents duplicate individuals and email addresses from being entered into the database. To add the selected individual to the course, press the "Add to Course" button at the bottom of the form. The selected candidate's name, email address, and any accompanying details, will be displayed in the "Add Student" form.

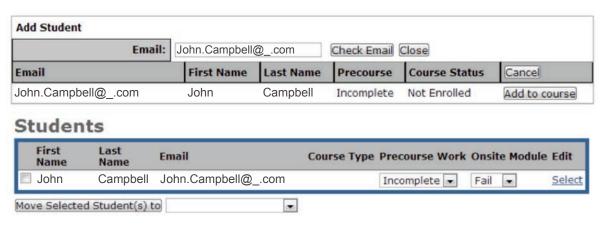

To exit the "Add Student" box without submitting any changes, press the button labeled "Close" at the bottom of the form. Please note that you cannot add a Student after a roster has been submitted.

Another way to add a student to a roster who has already redeemed their access code is by searching the open rosters.

Select the heading labeled "Open Roster".

Click the "Search" button and type in the last name of the student you are wanting to add to your roster.

Choose the "Select" button next to the student's name and then click "Add to Course".

You can then add him to the course they are planning to attend by selecting "Add" and "OK".

The individual will now appear as a student in your course roster.

# **Another Way To Add a Student**

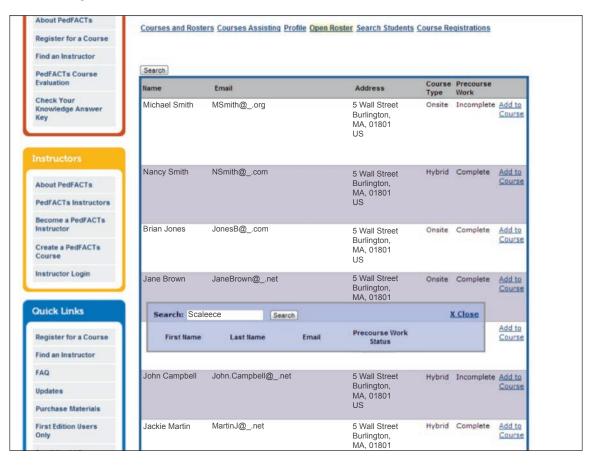

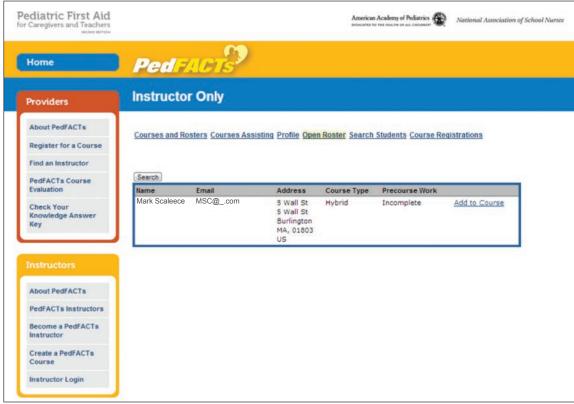

# **Another Way To Add a Student (Continued)**

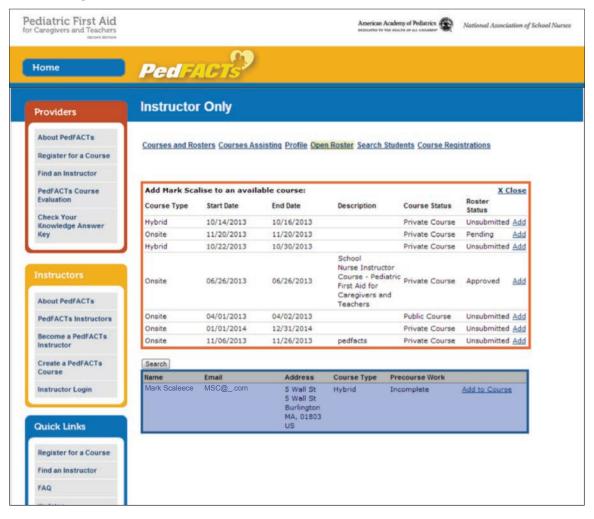

#### To Edit a Student's Details

Press the "Select" link that occupies the same row as the student's name. A "Student Details" box will appear. Once modifications to the student's details are completed, press the "Submit" button to save your changes. To exit the "Student Details" box without submitting any changes, click the "Cancel" button at the bottom of the form.

#### Students

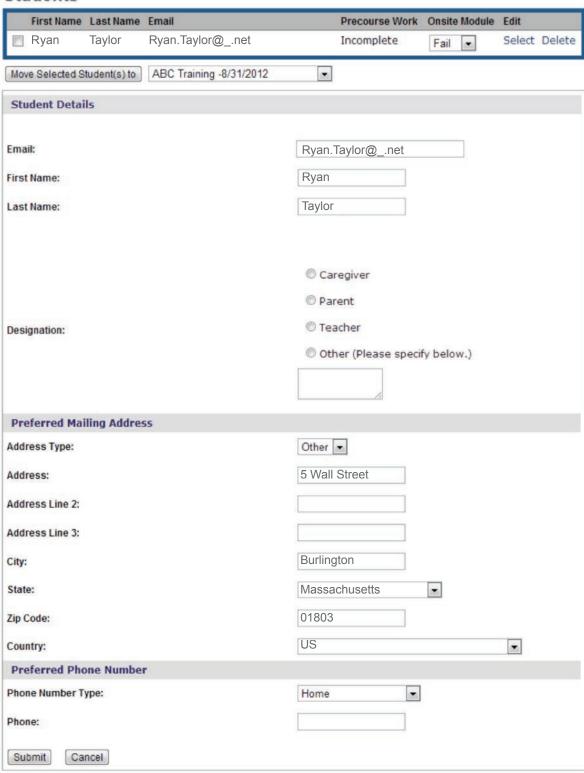

## **To Approve Pending Students**

Pending students are those students who have registered for a course but have not yet received an approval or denial email from the instructor. They can be found listed under the "Course Registrations" heading.

Select the "Approve" button that occupies the same row as the student's name. A "Send Approval" email box will appear.

- The applicant's email address is displayed next to the "To:" field. Note that you are unable to edit this field.
- The "From:" textbox contains an editable field and should display the coordinator's default email address.
- The "Subject:" textbox contains an editable field. This is the subject that will be displayed to the email recipient.
- The text area below the subject line contains an editable text field. The body of the email will be displayed to the recipient exactly as it appears in this text area. You may modify this content.

Press the "Update Status and Send" button to send the email. The applicant is now approved to participate in the course. The student's information is viewable in the "My Courses/My Rosters" screen. To exit the "Send Approval" email box without changing the student's status and without sending the email response, press "Cancel."

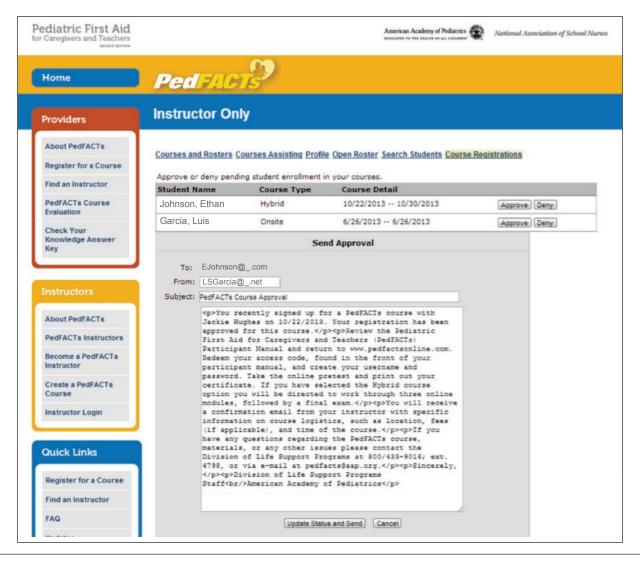

# To Deny a Pending Student

Select the "Deny" button that occupies the same row as the student's name. A "Send Denial" email box will appear.

- The applicant's email address is displayed next to the "To:" field. Note that you are unable to edit this field.
- The "From:" textbox contains an editable field and should display the coordinator's default email address.
- The "Subject:" textbox contains an editable field. This is the subject that will be displayed to the email recipient.

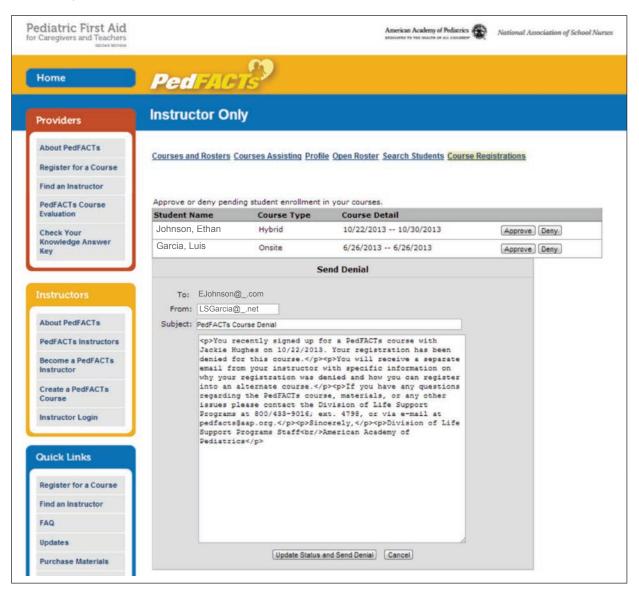

#### To Edit a Student's Grade

Open the roster in which you would like to edit by selecting "View Roster". The column labeled "Onsite Module" is editable by using the drop-down list. Once the desired fields are updated, a pop up box will appear confirming the module status has been updated...

#### Students

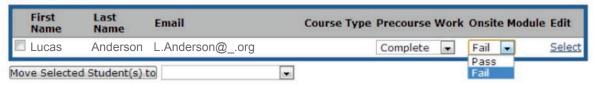

## **Submit Roster for Approval**

Press the "Submit Roster" button at the bottom of the roster screen. Submitting a roster indicates to the course administrator that the roster is ready for the review and approval process. Note that a roster cannot be edited after it has been submitted for approval. Only someone from the AAP office can edit a roster after submission.

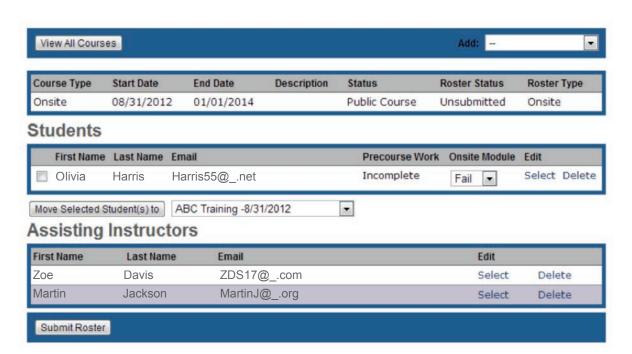